# **Leitfaden um eine BMX-Lizenz zu lösen und sich korrekt für Rennen zu registrieren**

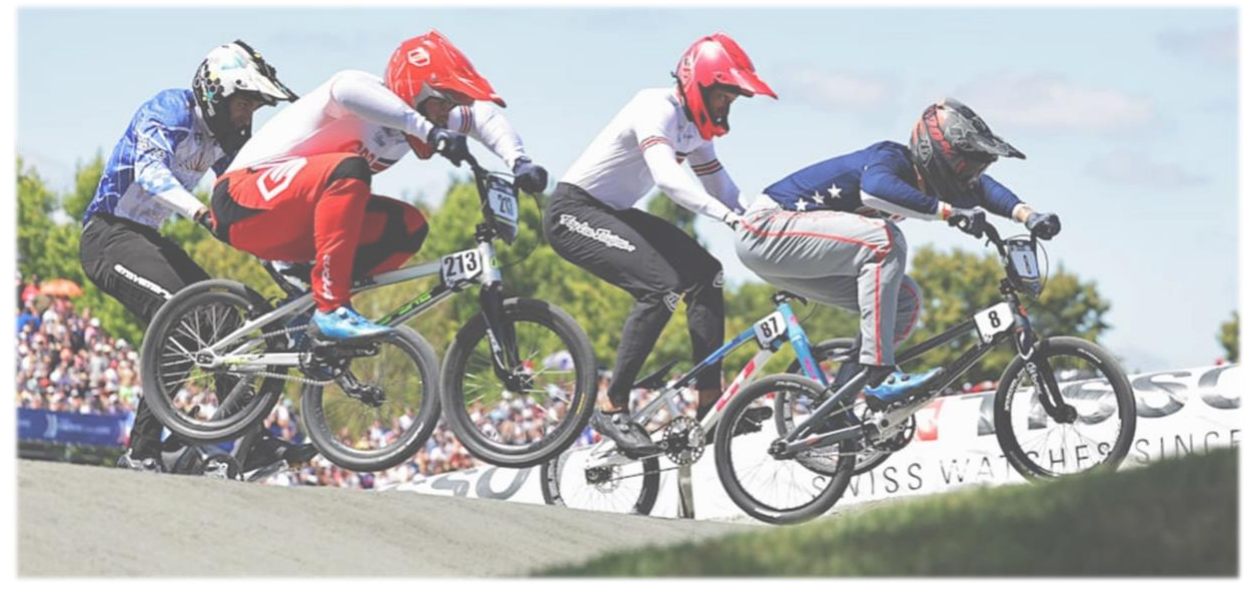

Für gewisse BMX-Wettkämpfe sind eine Lizenz, einen Transponder und eine korrekte Startnummer obligatorisch um daran teilzunehmen. Dieser Leitfaden soll einen kurzen Überblick über die nötigen Schritte geben.

Einige Schritte sind von einander abhängig und können nicht gleichzeitig erledigt werden. Swiss Cycling arbeite jedoch recht schnell an den Lizenzgesuchen und dem versenden des Transponders. Dennoch sollte man so früh wie möglich die Lizenz und Starnummer bestellen. **Es muss mit einer Dauer von rund zwei bis drei Wochen gerechnet werden** von der Swiss Cycling Mitgliedschaft bis zum aktivieren des Transponders.

Bei Fragen kann man sich gerne an [sportchef@bmxclub.ch](mailto:sportchef@bmxclub.ch) wenden.

## Inhaltsverzeichnis

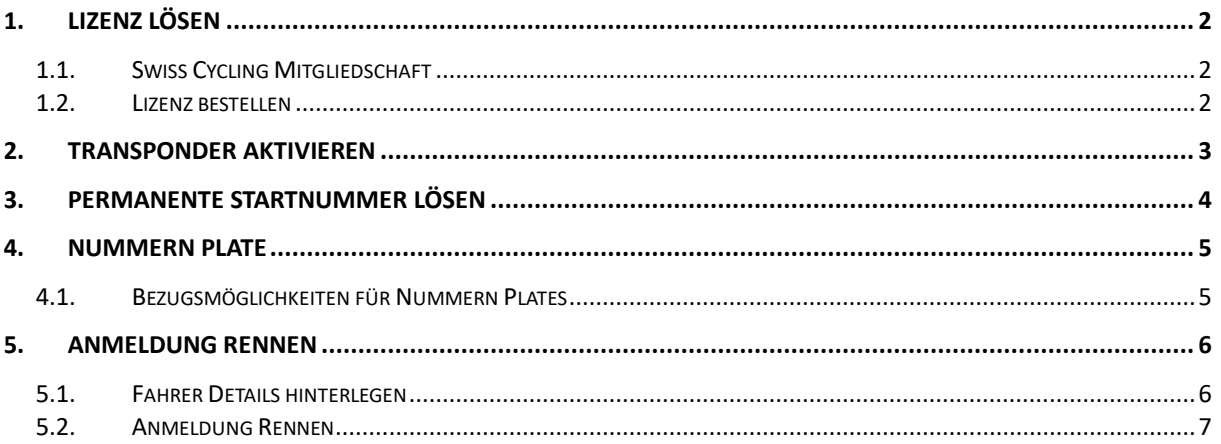

## <span id="page-1-0"></span>1. Lizenz lösen

#### 1.1.Swiss Cycling Mitgliedschaft

<span id="page-1-1"></span>Um eine Lizenz lösen zu können, muss eine Gültige Swiss Cycling Mitgliedschaft bestehen. Diese kann unter<https://www.swiss-cycling.ch/de/> angemeldet werden.

#### 1.2.Lizenz bestellen

<span id="page-1-2"></span>Lizenz unter<https://www.swiss-cycling.ch/de/> bestellen. Auf der Website ganz unten rechts, im grauen Bereich, auf «Lizenz bestellen»

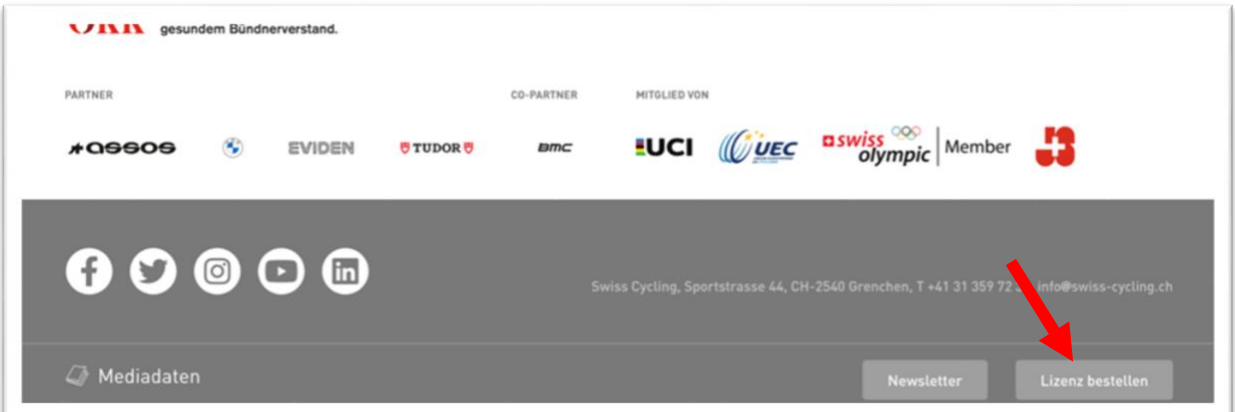

Die Login Daten wurden von Swiss Cycling, bei der Anmeldung bei Swiss Cycling Mitglied, zugesendet.

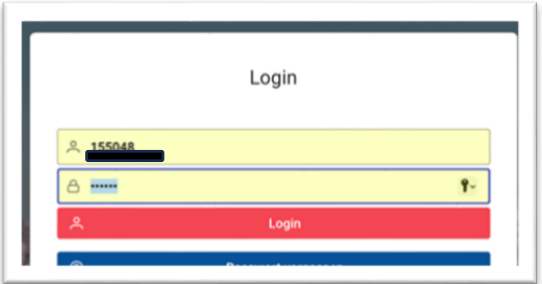

Danach im Register Lizenz auf «+Neue Lizenz»

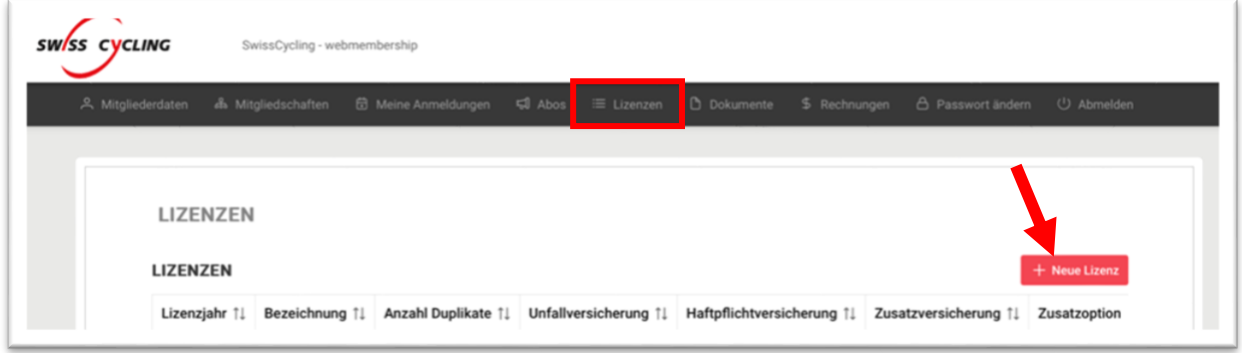

Alle Angaben ausfüllen und Bestellung absenden. Bei der Erstbestellung einer Lizenz in der Kategorie BMX wird automatisch einen Transponder für 17.- dazu bestellt.

## <span id="page-2-0"></span>2. Transponder aktivieren

Sobald der Transporter vorhanden ist, muss dieser noch unter [https://mylaps.sqorz.com](https://mylaps.sqorz.com/) aktiviert werden. Bei der Lieferung von Swiss Cycling liegt ein Aktivierungscode bei, dort ist auch ein Beschrieb inklusive wie man den Transponder aktivieren muss.

Unter [https://mylaps.sqorz.com](https://mylaps.sqorz.com/) die entsprechende Windows oder macOS Software downloaden und installieren. MyLaps Konto erstellen.

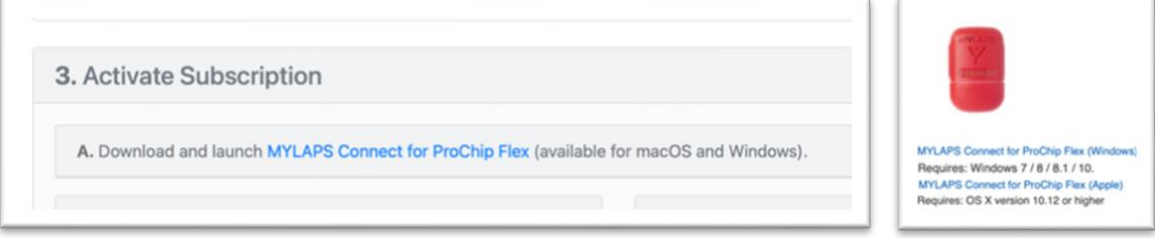

Transponder via USB-Anschluss am Computer verbinden und Software MyLapsConnect öffnen. Danach auf «Buy subscription renewal» klicken.

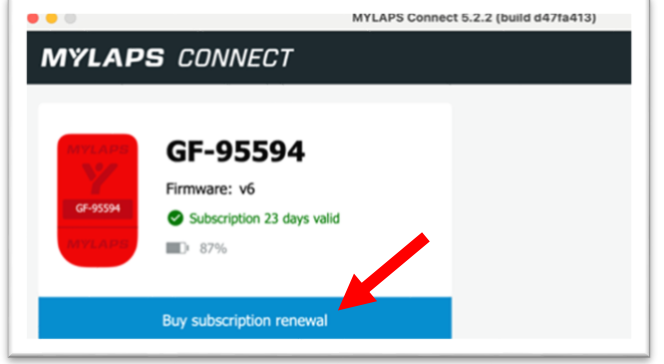

Danach wird auf<https://account.mylaps.com/en/products> umgeleitet wo der entsprechende Transponder aktiviert bzw. verlängert werden kann. Es können mehrere Transponder im selben Konto verwaltet werden. Auf «*Manage product*» klicken. Danach auf «*Redeem Subscription Card*» klicken.

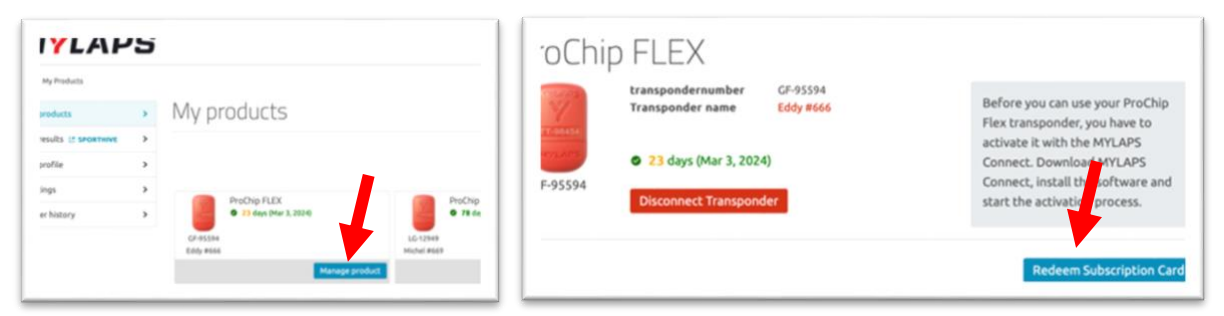

Aktivierungscode eingeben und «*Redeen Subscription Card»* klicken und der Transponder sollte für weitere 365 Tage aktiviert sein.

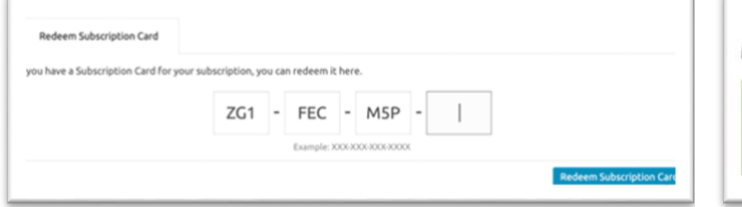

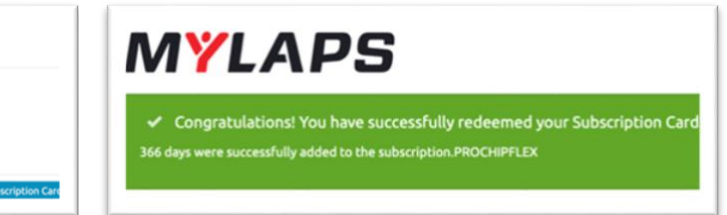

## <span id="page-3-0"></span>3. Permanente Startnummer lösen

Unter [https://streamzsports.com](https://streamzsports.com/) registrieren. Danach unter Ausrüstung → Permanente Nummernschilder → Permanente Nummernschilder Schweiz eine beliebige Nummer auswählen und im den Warenkorb legen. Es werden jeweils nur die frei Verfügbaren Nummern angezeigt. Diese Nummer kann, solange eine gültige Lizenz vorhanden ist, lebenslang verwendet werden.

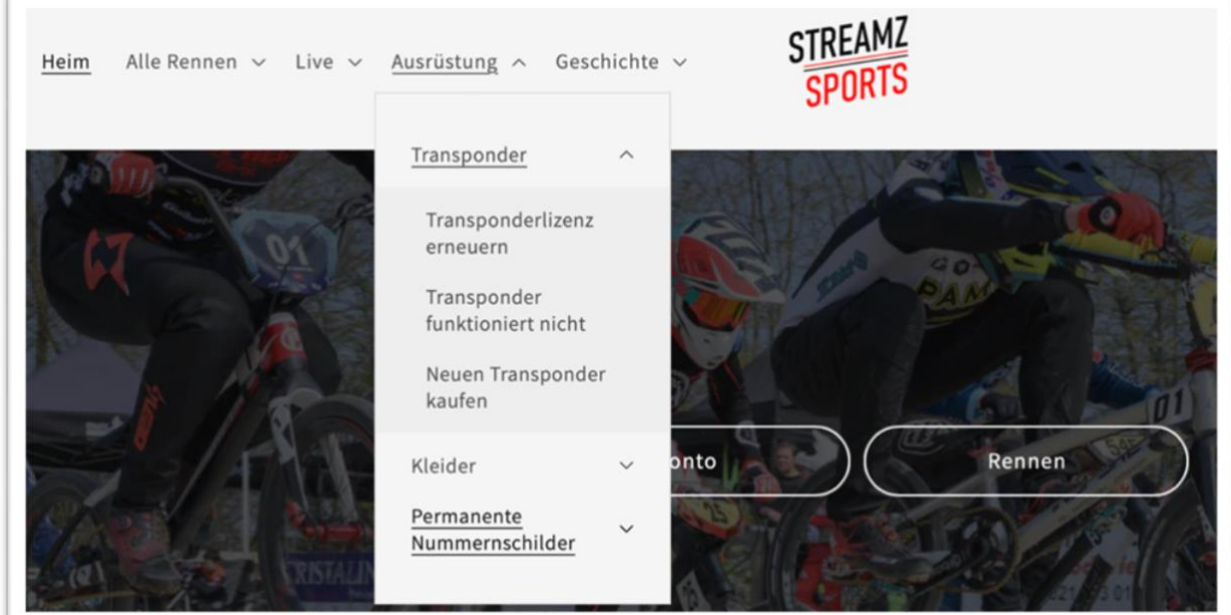

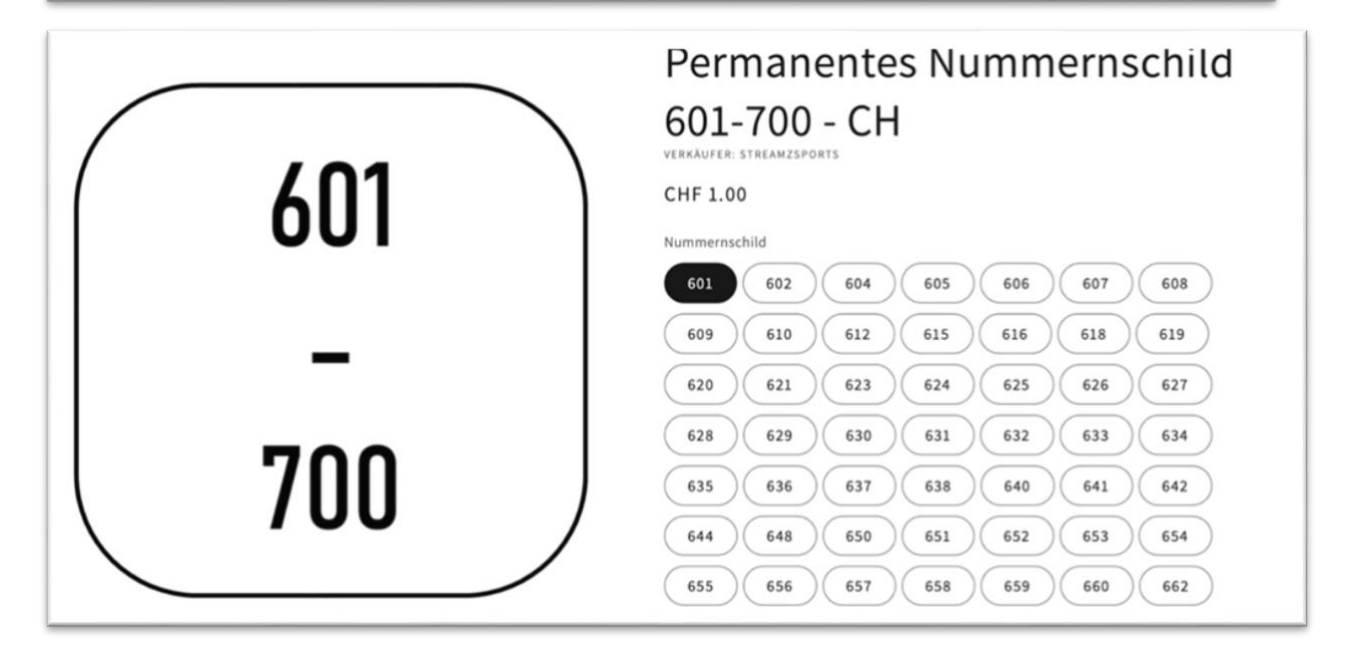

## <span id="page-4-0"></span>4. Nummern Plate

Nummern Plates gemäss Swiss Cycling Reglement. Es braucht jeweils eine Lenker Nummer und eine Seitliche Rahmennummer. Unbedingt zu beachten ist die Farbkombination der Nummern Plates. Auszug aus dem Swiss Cycling BMX Reglement:

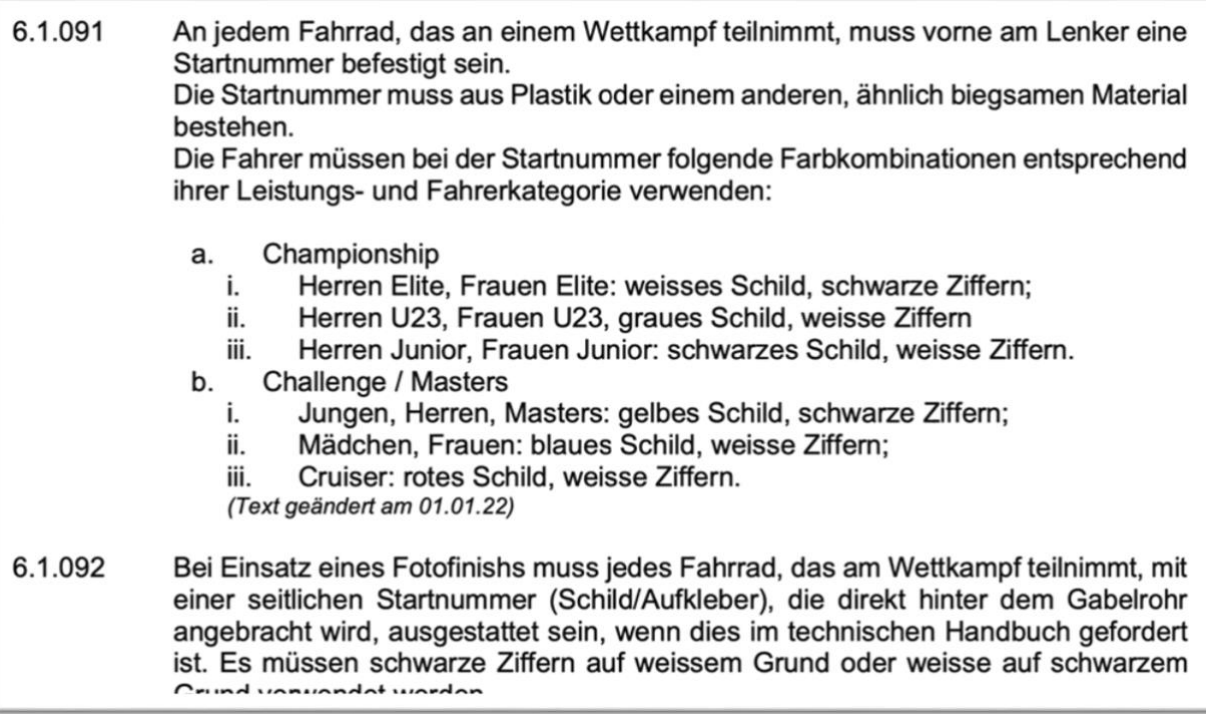

#### 4.1.Bezugsmöglichkeiten für Nummern Plates

<span id="page-4-1"></span>Beispiel: [https://prosection.swiss21-commerce.org/ki/fr/ACCESSOIRES/Plaques-](https://prosection.swiss21-commerce.org/ki/fr/ACCESSOIRES/Plaques-Numeros.html)[Numeros.html](https://prosection.swiss21-commerce.org/ki/fr/ACCESSOIRES/Plaques-Numeros.html)

Es gibt verschieden grosse Nummern Plates. So dass diese jeweils an die Grösse der Lenker und Fahrräder angepasst ist (Mini, Pro, …). Je nach Lenkernummer muss noch ein entsprechender Hintergrund Aufkleber dazu bestellt werden.

Bei einige Wettkämpfen ist zudem obligatorisch, dass das Fahreralter auf der Lenkernummer ersichtlich ist.

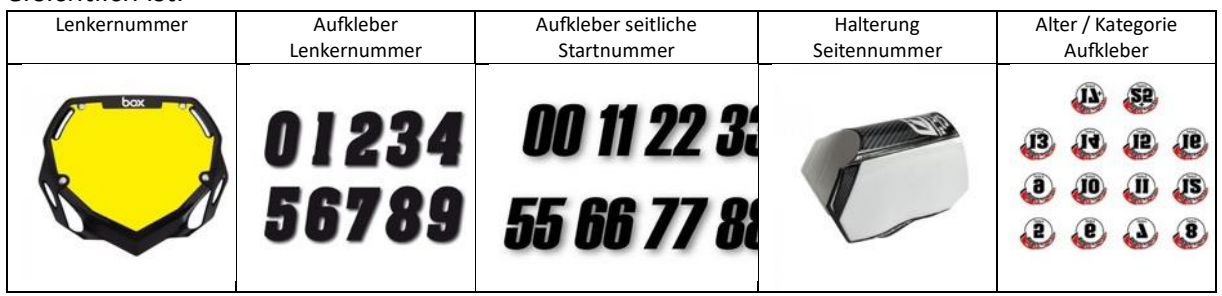

## <span id="page-5-0"></span>5. Anmeldung Rennen

Die Anmeldung für diverse Rennen erfolgt unter [https://streamzsports.com.](https://streamzsports.com/)

### 5.1.Fahrer Details hinterlegen

<span id="page-5-1"></span>Bevor eine Anmeldung stattfinden kann, muss ein Fahrerprofil hinterlegt werden. Dazu unter Kontoinformationen einen neuen Fahrer hinzufügen. Dieser Schritt kann erst erfolgen, sobald eine Permanente Nummer und der Transponder vorhanden sind. Es können mehrere Fahrer unter demselben Account hinzugefügt werden.

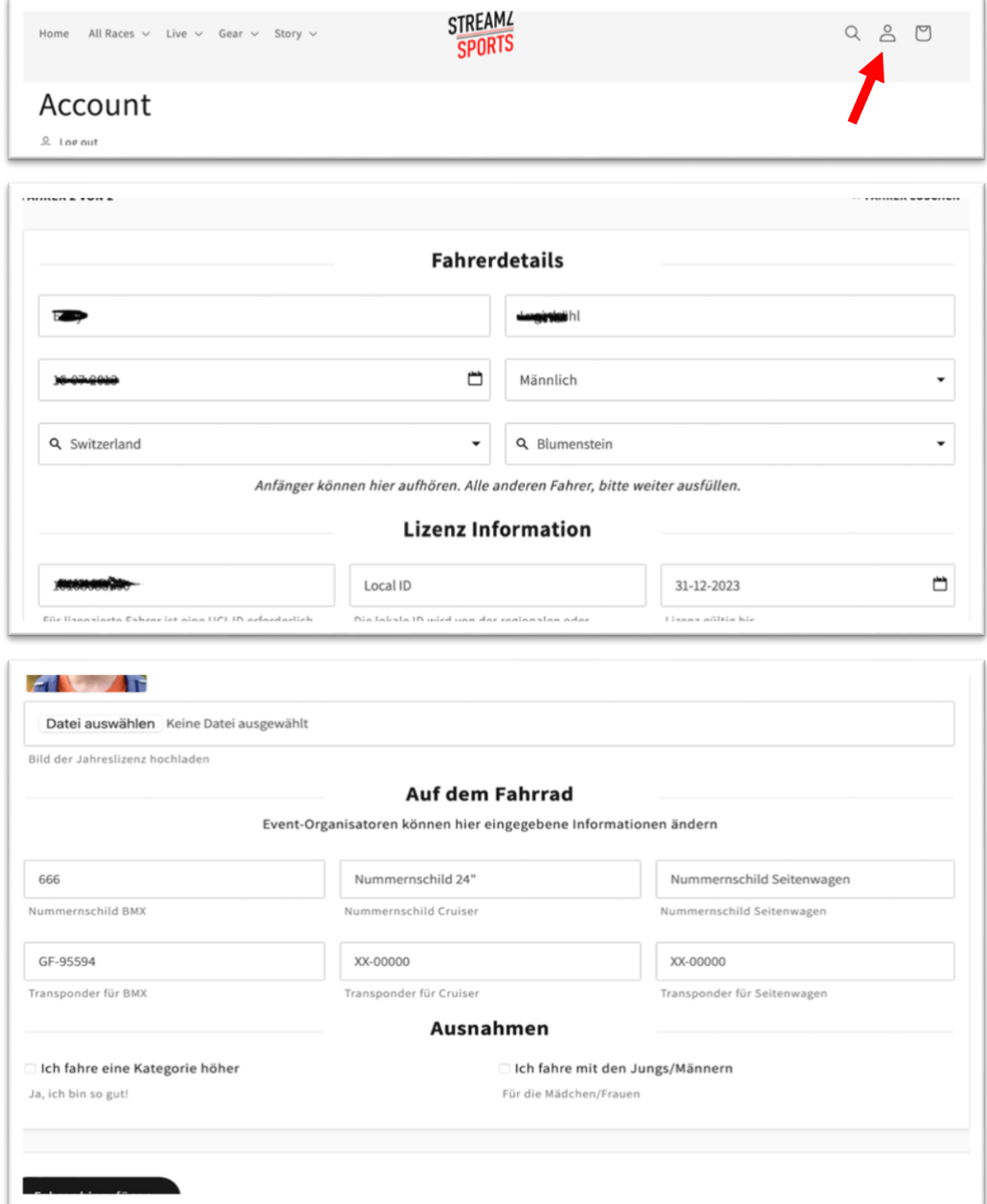

#### 5.2.Anmeldung Rennen

<span id="page-6-0"></span>Sobald ein Fahrerprofil erfasst wurde, kann man sich für Rennen registrieren. Dazu unter [https://streamzsports.com](https://streamzsports.com/) im Register «Alle Rennen» → «Europäische Rennen» klicken.

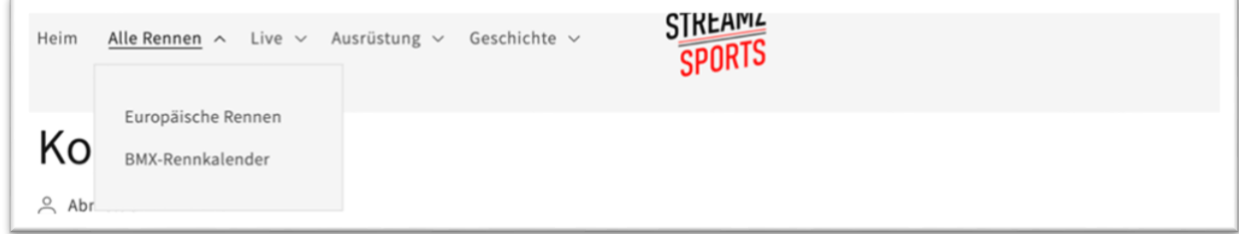

Gewünschtes Rennen auswählen. Fahrer selektionieren und bestellen.

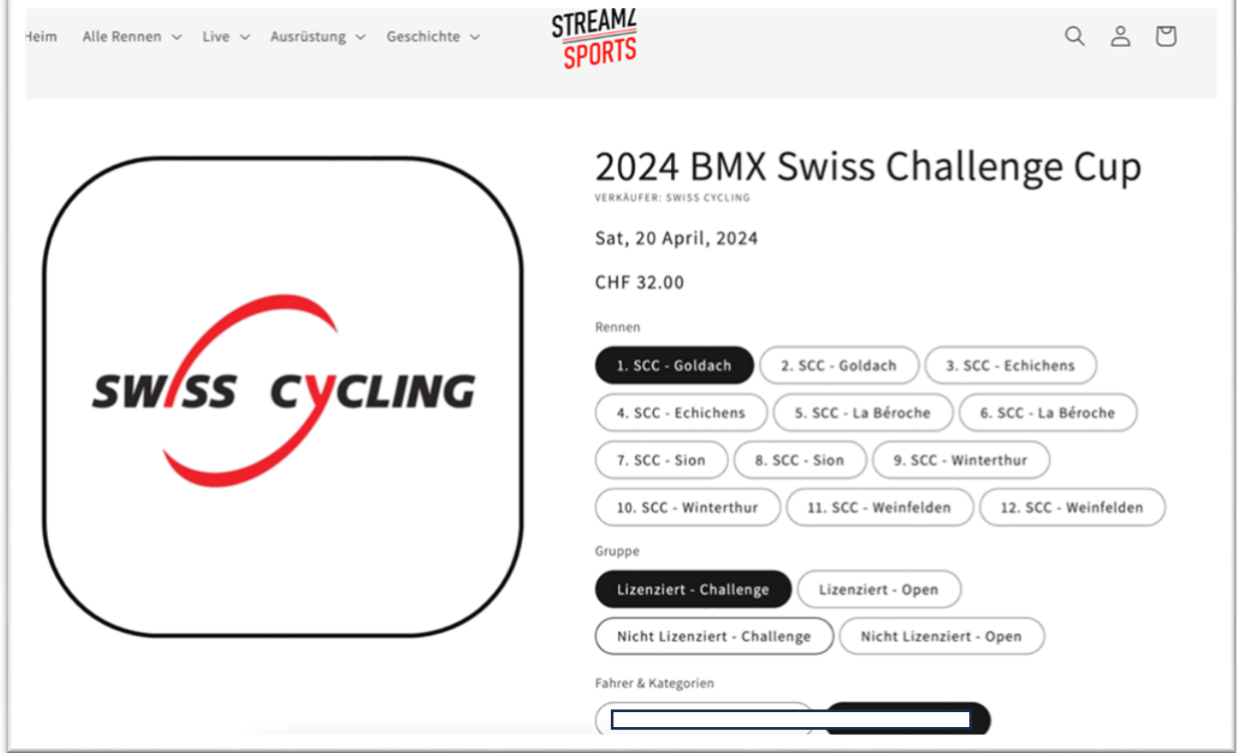